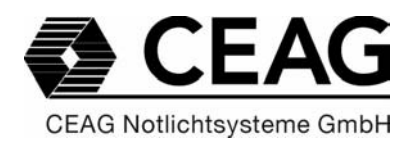

# **Kurzanleitung / Instruction manual**

EGA / COM-Server

400 71 860 019 (B)

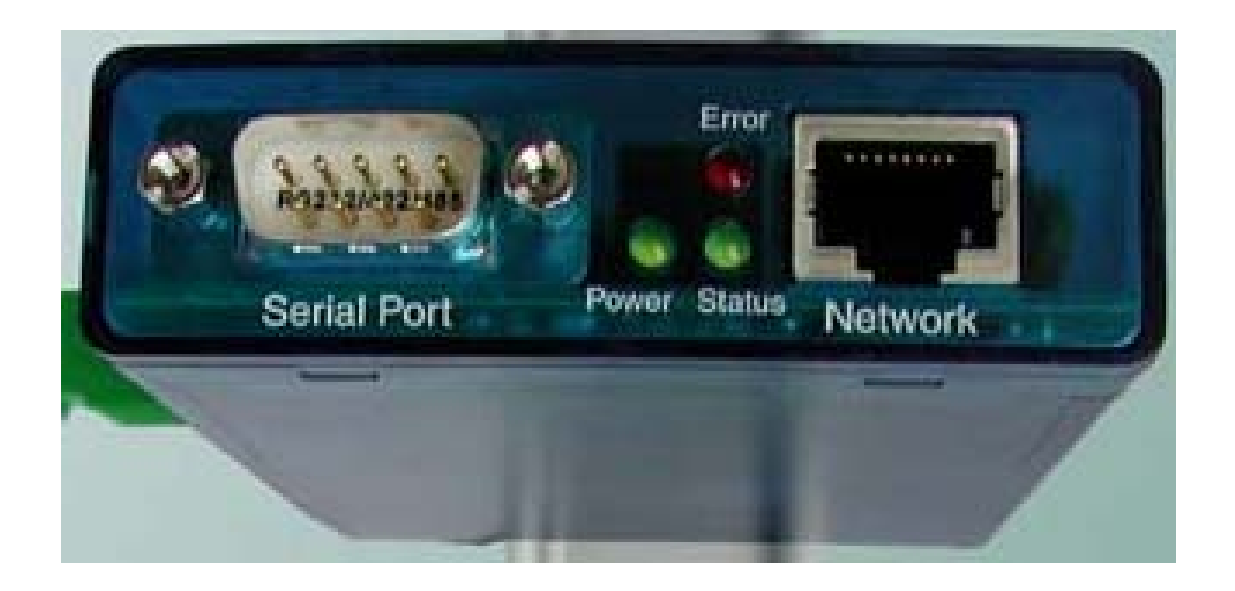

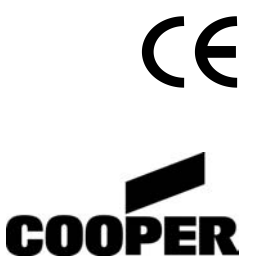

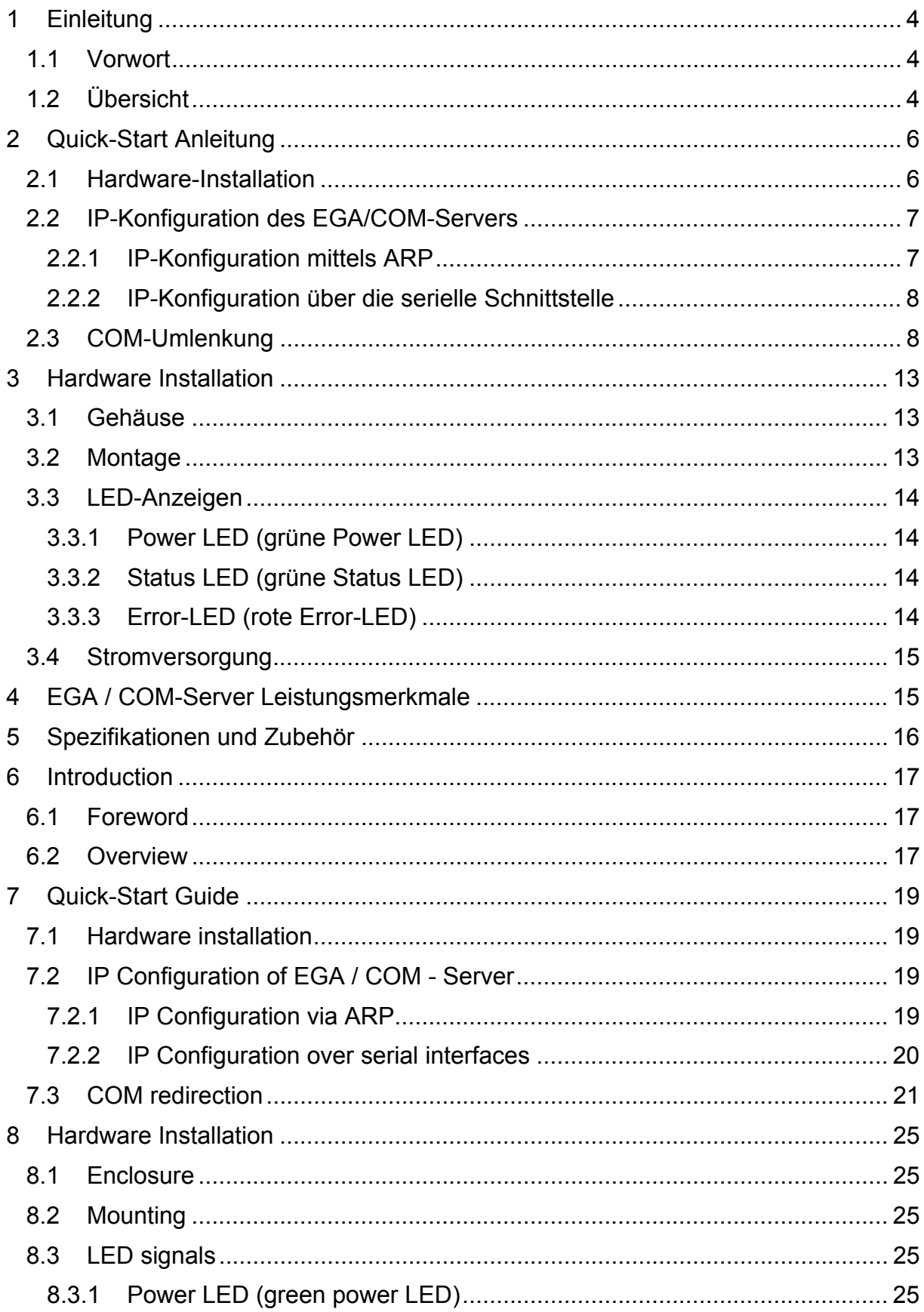

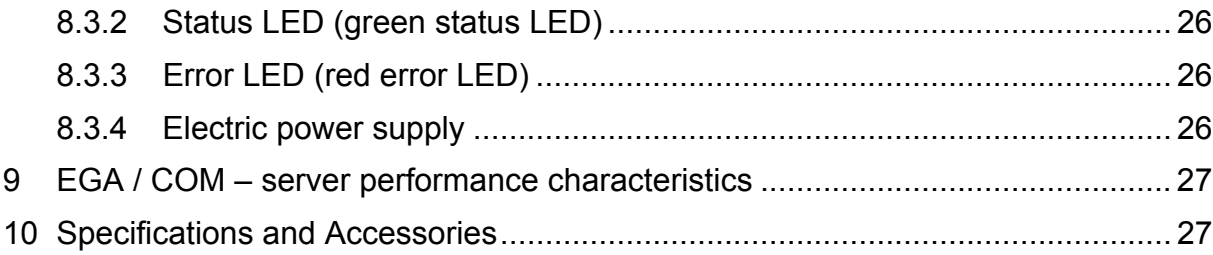

# **1 Einleitung**

## **1.1 Vorwort**

Diese Kurzanleitung beschreibt die Grundkonfiguration (Zuweisung einer TCP/IP-Adresse) und COM-Port Zuweisung über eine COM-Umlenkung des EGA / COM-Servers. Ein ausführliches Benutzerhandbuch, ist über den CEAG-Innendienst erhältlich.

# **1.2 Übersicht**

Der EGA / COM-Server ist eine leistungsfähige, zuverlässige und sichere Netzwerkinfrastrukturkomponente, um einen EGA-Strang mit der Visualisierungssoftware CGVision und CEAG Notlichtsysteme mit EGA-Bus, über Intranet zu visualisieren. Um ein EGA-Bus Netzwerk über Intranet aufzubauen, ist mindestens 1 Stk. EGA / COM-Server und ein Netzwerkanschluß am PC der CGVision notwendig, um eine Kommunikation über Ethernet via TCP/IP zu ermöglichen.

Anwendungsbeispiel:

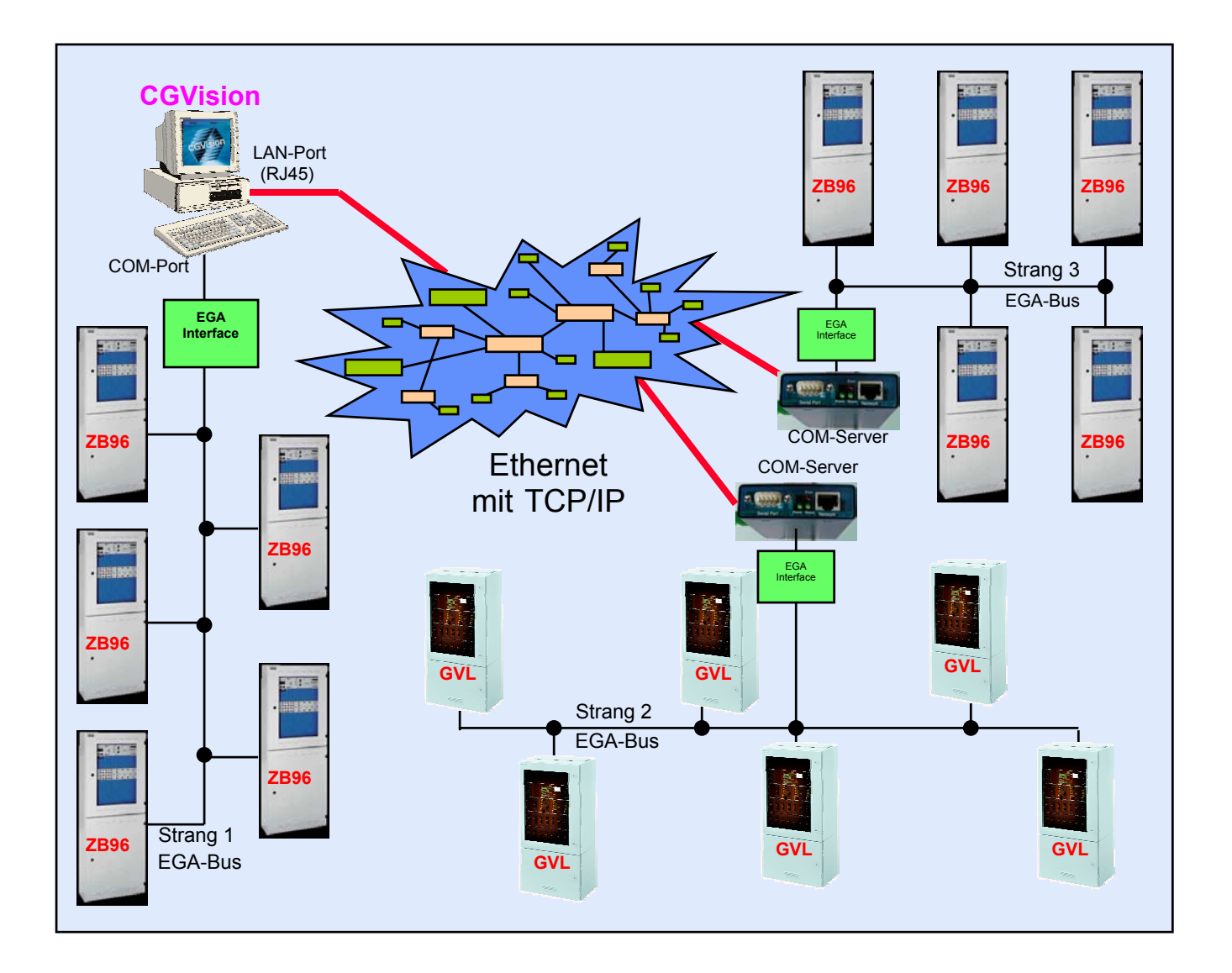

Die Kommunikation der CGVision über Ethernet mit den CEAG-Notlichtsystemen mit EGA-Bus, (ZB96,GVL24.1 und ZVL220) erfolgt über eine integrierte Netzwerkkarte (LAN) im PC der CGVision. Über eine COM-Umlenkung (Software) wird den am Ethernet angeschlossenen EGA / COM-Server über deren TCP/IP Adresse einen COM-Port zugewiesen. Dieser COM-Port kann in der CGVision einen EGA-Strang und somit einer Garätefamilie (z.B. ZB96) mit max. 32 Notlichtsystemen, zugewiesen werden.

Es ist möglich bis zu 8 Stück EGA/COM-Server je Gerätefamilie zuzuordnen, d.h. max. 8 Stränge je Gerätefamilie sind auf der CGVision visualisierbar, jedoch max. 15 Stk. EGA-Stränge je CGVision insgesamt.

# **2 Quick-Start Anleitung**

Dieses Kapitel gibt Schritt für Schritt Anweisungen, wie der EGA / COM-Server in einem einfachen Netzwerk in einer LAN-Umgebung zu konfigurieren ist.

## **2.1 Hardware-Installation**

Schließen Sie ein erdfreies, galvanisch getrenntes 12-24V, AC/DC Netzteil an, verbinden Sie die EGA-Interfacebox über den 9-poligen RS232-Port, sowie das Ethernet-Kabel wie in Abbildung 1 dargestellt.

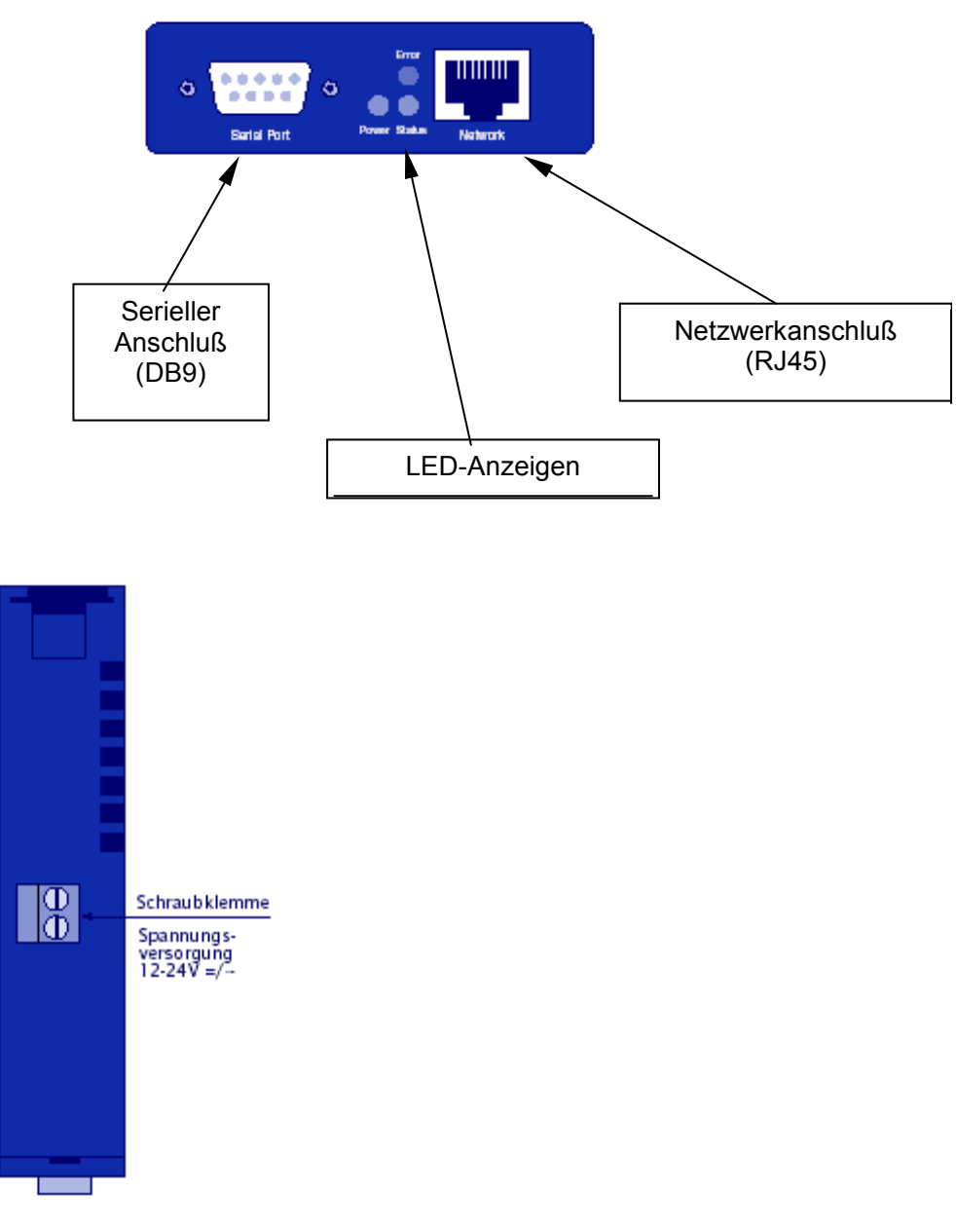

Abbildung 1) Grundlegende Hardware-Installation

## **2.2 IP-Konfiguration des EGA/COM-Servers**

Um den EGA/COM-Server im Intranet betreiben zu können, muß diesem eine eindeutige TCP/IP-Adresse zugeordnet werden. Diese TCP/IP Adressen werden üblicherweise durch den zuständigen Netzwerk-Administrator vergeben. Bei Einsatz mehrerer EGA/COM-Server empfiehlt sich eine laufende Adressvergabe in der letzten Stelle, um eine leichte Zuordnung zu gewährleisten. Beachten Sie bitte, keine TCP/IP-Adresse doppelt zu verwenden. Der PC zur Konfiguration der TCP/IP Adressen muß sich im selben Subnet befinden (z.B. 255.255.255.0)

### **2.2.1 IP-Konfiguration mittels ARP**

Vorraussetzung für diese Methode ist, dass sich der EGA/COM-Server auf seinen werksseitige Voreinstellung befindet. Werksseitig wird der EGA/COM-Server mit der aktuellen IP-Adresse 0.0.0.0 ausgeliefert. Eine nachträgliche Änderung der TCP/IP-Adresse, d.h. ungleich 0.0.0.0 ist nur über die serielle Schnittstelle möglich. Hierfür gehen Sie bitte wie im Abschnitt 2.2.2 beschrieben vor.

Zunächst notieren Sie sich bitte die Ethernet-Adresse des zukonfigurierenden EGA/COM-Servers. Diese steht auf einem Aufkleber des Gerätes und sieht folgendermassen aus: z.B.: EN=00c03d01abd4

Diese sollte mit Bindestrichen folgendermassen aufgeschrieben werden:

### z.B.: **00-c0-3d-01-ab-d4**

Starten Sie jetzt die DOS-Box des Windows, z.B. durch Eingabe von **cmd** im Startmenü "Ausführen" und "OK". Es öffnet sich die DOS-box mit der Eingabeaufforderung. Hinter der Eingabeaufforderung **C:\>** geben sie bitte folgendes Kommando ein:

### **C:\>arp–s [IP-Adresse] [Ethernet-Adresse]**

Am Beispiel der TCP/IP-Adresse z.B. 192.168.255.250 und oben genannter Ethernetadresse sieht die Eingabe an der Eingabeaufforderung folgendermassen aus:

### **C:\>arp –s 192.168.255.250 00-c0-3d-01-ab-d4**

Sie haben damit einen statischen Eintrag in den ARP-Cache des Rechners erzeugt, den Sie mit Hilfe des Kommandos **arp-a** überprüfen können. Durch ein ebenfalls in der DOS-Box ausgeführtes PING auf die eingegebene IP-Adresse erfolgt jetzt die eigentliche Adresszuweisung an den EGA/COM-Server. Die IP-Adresse wird direkt in den nichtflüchtigen Speicher übernommen und bleibt somit auch nach einem Reset oder Spannungsausfall gültig:

### **Ping [IP-Adresse],**

also in unserem Beispiel:

### **ping 192.168.255.250**

Als Antwort erhalten sie die folgende Ausgabe in der DOS-Box:

Antwort von [IP-Adresse]:

Bytes=32Zeit[<=x]ms TTL=64

### **Achtung:**

Beachten Sie bitte bei Vergabe von IP-Adressen, dass keine führenden Nullen gesetzt werden dürfen! Z.B.: bei IP-Adresse 192.1.1.1 darf auf keinen Fall 192.001.001.001 eingegeben werden.

### **2.2.2 IP-Konfiguration über die serielle Schnittstelle**

Im Gegensatz zur ARP-Methode kann die TCP/IP-Adressvergabe mit Hilfe des seriellen EGA/COM-Server-Ports auch eingesetzt werden, wenn der EGA/COM-Server bereits über eine IP-Adresse ungleich 0.0.0.0 verfügt, z.B. bei nachträglichen Änderungen im Netzwerk. Hierzu öffnen Sie ein beliebiges Terminalprogramm, z.B. Hyper Terminal im Start-Menü unter "Programme", "Zubehör" und "Kommunikation"  $\rightarrow$  Hyper Terminal. Der Start des Hyper Terminals muss mit folgenden Übertragungsparameter erfolgen:

### **9600 Baud, 8 Datenbits, keine Parität, kein Handshake**

 Die Verbindung zum PC erfolgt mit einem gekreuztem Rechner/Rechner-Kabel (Nullmodem). Die Spannungsversorgung des EGA/COM-Servers ist zu Beginn ausgeschaltet.

Zum starten der Sitzung muß die Taste "x" gedrückt gehalten werden, während Sie die Spannungsversorgung des EGA/COM-Servers anlegen. Nach ca. 2 Sekunden erscheint folgendes Prompt auf Ihrem Bildschirm:

### **Enter IP-addr.+Return**

Geben Sie nun in gewohnetr Dot-notation die neue TCP/IP-Adresse ein. Nach Betätigung der RETURN-Taste wird diese vom EGA/COM-Server sofort als neue IP-Adresse in den nichtflüchtigen Speicher übernommen. Sind Ihnen bei der Eingabe Tipp-Fehler unterlaufen, wiederholen Sie den Vorgang.

## **2.3 COM-Umlenkung**

Um mit der CGVision über Ethernet mit den EGA-Strängen kommunizieren zu können, muss den EGA/COM-Servern noch einen COM-Port zugeordnet werden. Dieses geschieht durch eine COM-Umlenkung, bei der den EGA/COM-Servern per Software in der Systemsteuerung einen COM-Port zugewiesen wird.

Hierfür ist als erstes die Software "COM-Umlenkung" auf das Windows-System zu installieren. Die Software finden Sie auf der CGVision-CD im Ordner "WUT Comumlenkung" als ZIP-Archiv. Vor der Installation ist das ZIP-Archiv in ein Verzeichnis zu entpacken (z.B. TEMP).

Für die Installation sind folgende Systemvorausetzungen notwendig:

- Windows 2000/XP mit Administratorrechten
- Installierter TCP/IP-Protokollstack

Zur Installation starten Sie bitte im entpackten Verzeichnis das Setup-Programm "setup.exe". Es werden dann Treiberdaten installiert und die Systemsteuerung wird um eine neue Komponente "COM-Umlenkung" erweitert.

Nach der Installation öffnen sie bitte die Systemsteuerung, und klicken doppelt auf das neue Symbol "COM-Umlenkung".

Es öffnet sich folgendes Fenster:

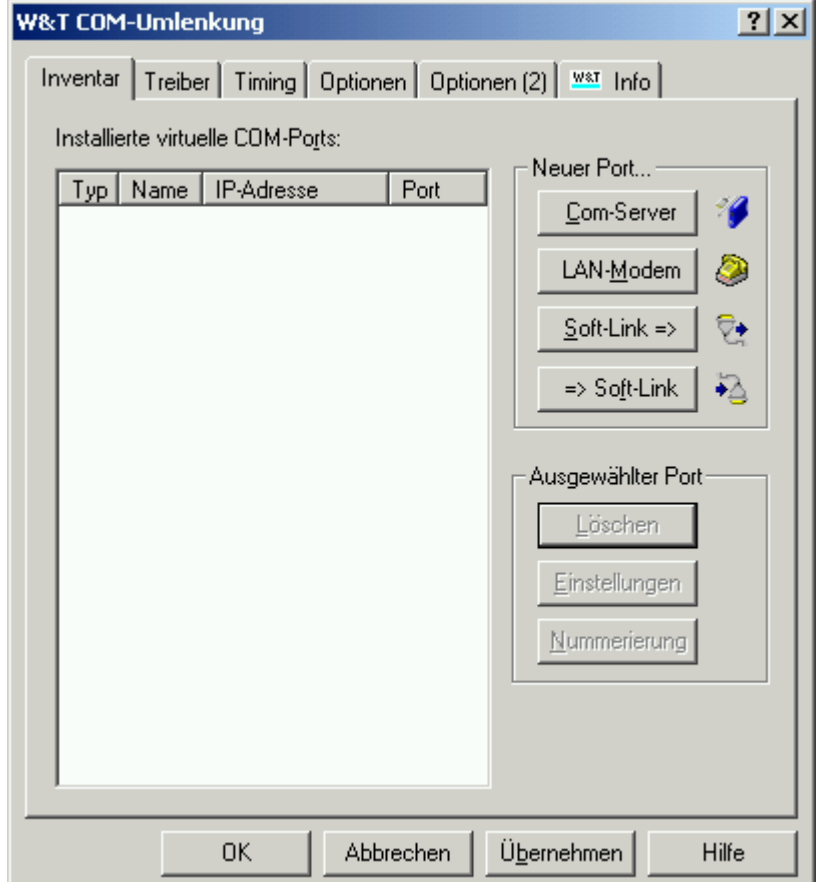

Abbildung 2) COM-Umlenkung Grundbild

### **Achtung:**

Alle erforderlichen Grundeinstellungen werden nur im Register "Inventar" eingestellt. **Eine Änderung in einem anderen Register, kann eine Nichtfunktion zur Folge haben!**

Im Register "Inventar" kann nun über die Schaltfläche "Com-Server" einem EGA/COM-Server im Netzwerk einem virtuellen COM-Port zugeordnet werden. (siehe Abbildung 3)

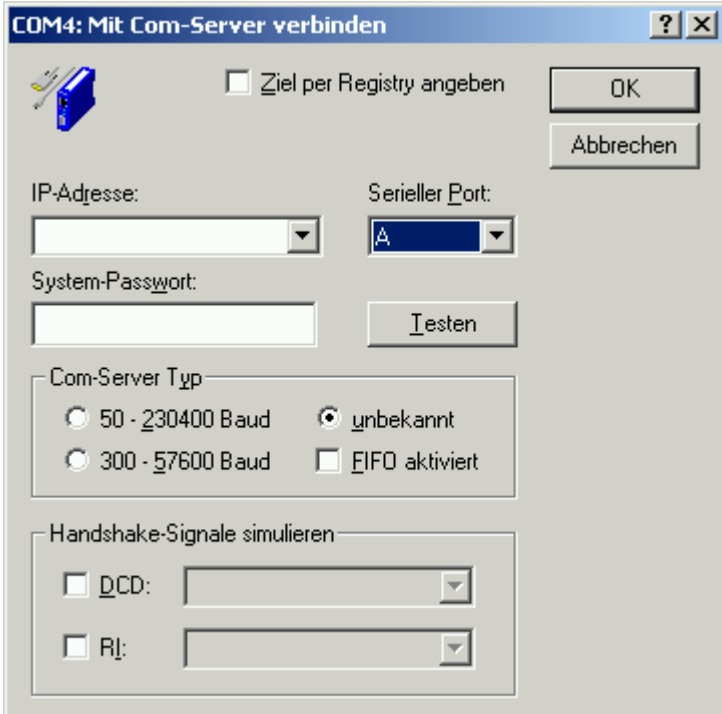

Abbildung 3) COM-Server verbinden

Bitte geben Sie nun eine gültige TCP/IP-Adresse eines EGA/COM-Servers im Feld "IP-Adresse", z.B. 192.168.100.253.

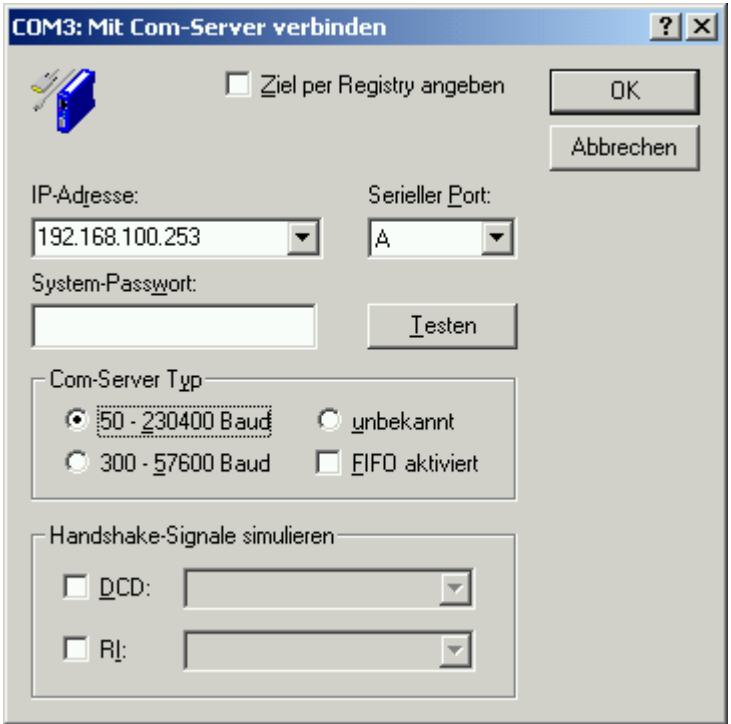

Abbildung 4): Eingabe der IP - Adresse

und markieren Sie im Feld "Com-Server Typ"  $\rightarrow$  50-230400 Baud. Mit der Schaltfläche "Testen" lässt sich nun testen, ob der COM-Server im Netzwerk erkannt wird, und somit eine gültige Adresse eingegeben wurde. Weitere Einstellungen sind nicht notwendig. Mit Klick auf "OK" kann das Menu wieder verlassen werden.

Es erscheint wieder das Grundbild, jedoch mit registriertem EGA/COM-Server

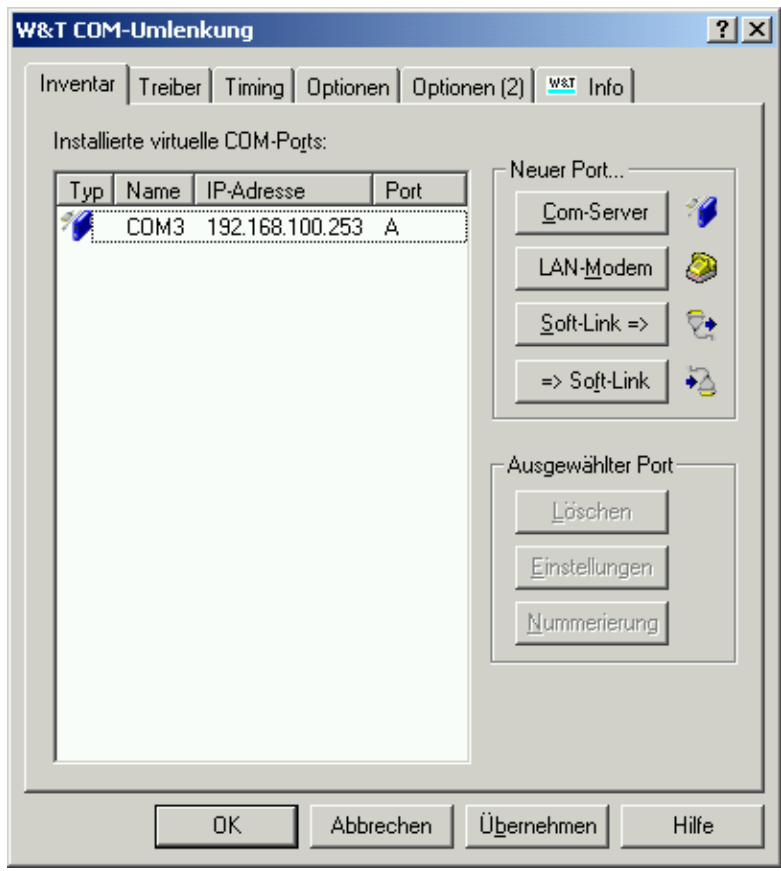

Abbildung 5): Registrierter EGA / COM – Server

Es wird automatisch der nächste freie COM-Port zugeordnet, hier COM3. Um den COM-Port zu ändern, aktivieren Sie bitte die Zeile des COM-Servers, so dass diese dunkelblau erscheint (Abbildung 6)

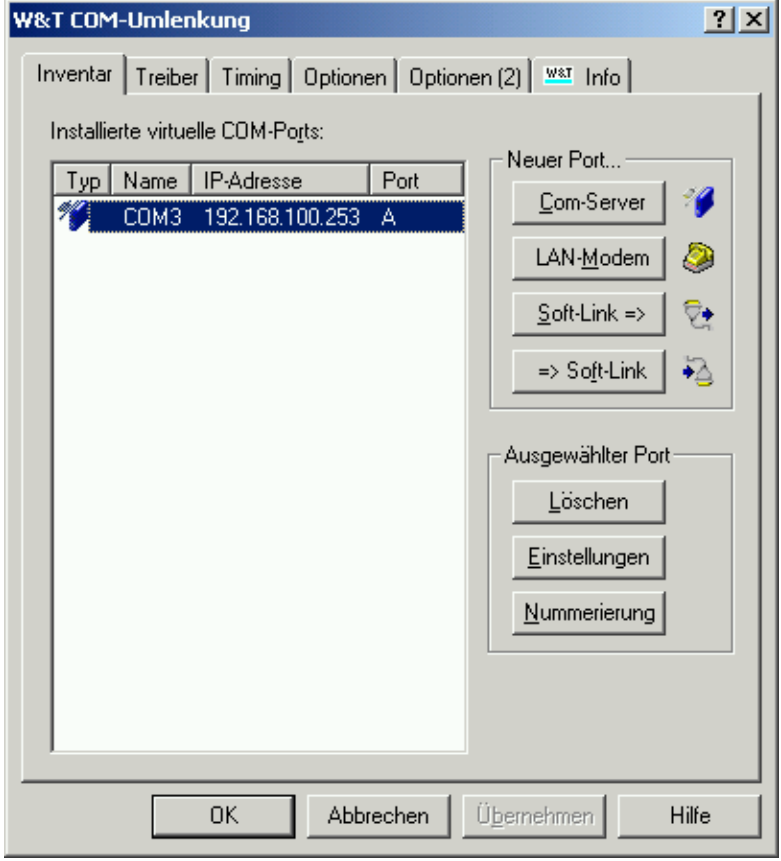

Abbildung 6): Markierter EGA / COM - Server

Jetzt kann mit der Schaltfläche "Einstellungen", ein anderer COM-Port selektiert werden.

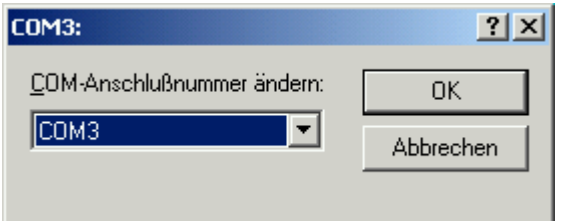

Abbildung 7): COM – Port ändern

Nach Klick auf "OK" wir der neue COM-Port übernommen. Für alle weiteren EGA/COM-Server ist wie oben beschrieben, weiter zu verfahren. Nach Konfiguration aller EGA/COM-Server wird durch Klick auf "Übernehmen" und "OK" das Programm für die COM-Umlenkung wieder geschlossen. Sie sollten nun im Stande sein, von der CGVision über den Ethernet-Kanal hinweg mit den Notlichtsystemen zu kommunizieren.

## **3.1 Gehäuse**

Der EGA / COM - Server besitzt ein 1 TE breites Tragschienengehäuse (siehe Abbildung 8).

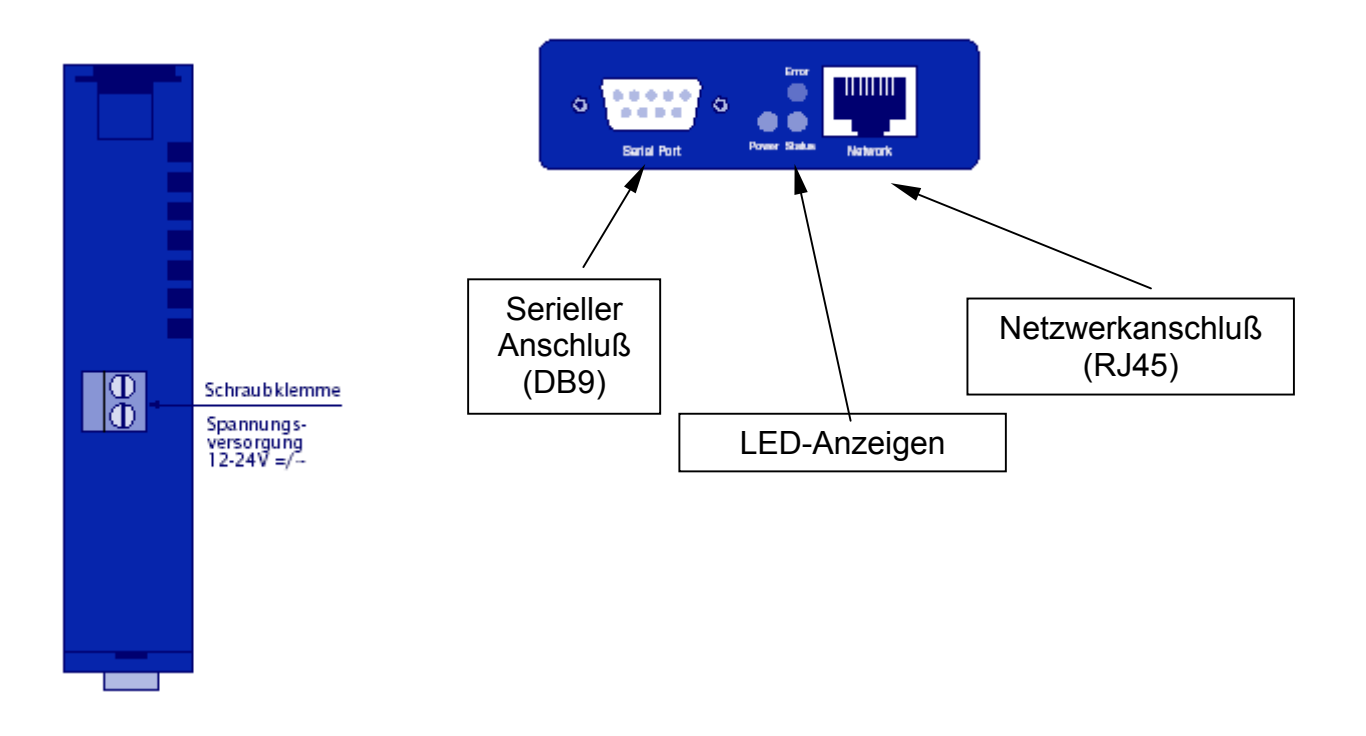

Abbildung 8) EGA/COM-Server Gehäuse

# **3.2 Montage**

Das Gerät verfügt über eine Halterung zur einfachen und schnellen Rastmontage auf Normschienen nach DIN EN 50 022. Diese ist mittels Schrauben an der Wand zu befestigen. Danach kann der EGA/COM-Server per Rastmontage auf der Schiene befestigt werden. Die Einbaulage ist in beiden Fällen beliebig. Es ist jedoch auf eine ausreichende Belüftung zur Einhaltung des spezifizierten Temperaturbereichs zu achten (siehe Abschnitt 5).

Für eine einfache Montage ist eine komplette Anschlußbox inkl. EGA / COM-Server und Netzteil von CEAG Notlichtsysteme GmbH erhältlich (CEAG-Sachnummer: 400 71 347 593).

# **3.3 LED-Anzeigen**

### **3.3.1 Power LED (grüne Power LED)**

Signalisiert das Anliegen der Versorgungsspannung. Sollte die LED nicht leuchten, überprüfen Sie bitte den korrekten Anschluß der Versorgungsspannung.

### **3.3.2 Status LED (grüne Status LED)**

Für jeden EGA/COM-Server existiert eine eigene Status-LED. Diese blitzt bei jeglicher Netzwerkaktivität des seriellen Ports auf. Periodisches Blinken signalisiert, dass der Port eine gültige Verbindung zu einem anderen Netzwerkteilnehmer hat. Darüberhinaus kann der Status des seriellen Ports auch über das Telnet-Konfigurationsmenü des EGA/COM-Servers ausgelesen werden.

### **3.3.3 Error-LED (rote Error-LED)**

Für jeden seriellen Port des EGA/COM-Servers existiert eine eigene Error-LED. Diese weist durch unterschiedliche Blinkcodes auf Fehlerzustände am Gerät oder am seriellen Port hin. Die Fehlertexte der letzten fünf aufgetretenden seriellen Störungen und die jeweils zugehörige Systemzeit (Zeit zwischen dem letzten Restart des EGA/COM-Servers und dem Auftreten des Fehlers) können auch über das Telnet-Konfiguartionstool ausgelesen werden.

1 x Blinken = Netzwerkanschluß überprüfen

Der EGA/COM-Server kann keinen Link-Impuls von einem Hub empfangen. Überprüfen Sie das Kabel oder den Hub-Port.

2 x Blinken = serielles Datenformat überprüfen

Am seriellen Port wurde mindestens ein Zeichen mit einem Paritäts-/Rahmenfehler (=Parity-Error / Framing-Error) empfangen, oder das Datenregister des seriellen Empfangsbausteines wurde beschrieben, obwohl das vorherige Zeichen noch nicht ausgelesen wurde. Überprüfen Sie die Richtigkeit der eingestellten seriellen Parameter, das Handshakeverfahren und die Anschlußkabel.

3 x Blinken = serielles Handshake überprüfen

Das seriell angschlossene Gerät reagiert nicht auf das vom EGA / COM-Server gesetzte Handshake-Stop-Signal und sendet weiterhin Daten. Die Folge kann ein Überschreiben des seriellen Ringspeichers und somit der Verlust von Daten sein. Überprüfen Sie die Handshake-Konfiguration der Geräte sowie die korrekte Verdrahtung der Anschlußkabel.

### Alle LEDs an = Selbsttest-Fehler

Der nach jedem Start oder Reset des COM-Servers durchgeführte Selbsttest konnte nicht korrekt beendet werden. Dieser Fehler kann auftreten, wenn Sie ein Software-Update vorzeitig abgebrochen haben und nicht die komplette Betriebssoftware übertragen werden konnte. Der EGA/COM-Server ist in diesem Zustand nicht mehr betriebsfähig und sollte zur Überprüfung eingeschickt werden.

## **3.4 Stromversorgung**

Der EGA/COM-Server kann mit DC oder AC betrieben werden:

Wechselspannung: 9Veff (-10%) – 24Veff (+10%)

Gleichspannung: 12V (-10%) – 40V (+10%)

*Wichtig: Verwenden Sie ein galvanisch getrenntes Netzgerät*

*Hierfür empfehlen wir den Einsatz des folgenden Netzteiles:*

Hersteller: ABB Artikelbezeichnung des Herstellers: CP-24/1.0 Beschreibung: Netzteil, Input AC 90-260V/DC 105-260 V Output 24V/DC, 1A, CEAG Sachnummer: 400 64 070 421.

# **4 EGA / COM-Server Leistungsmerkmale**

- ♦ Routet Pakete zwischen EGA Bus und IP-852 Netzwerken (Ethernet)
- **Einfache Installation**
- ♦ Firmware-Update über Ethernet möglich
- ♦ Status, Power und Error-LEDs
- ♦ Konfiguration über Serielle Schnittstelle
- ♦ Betriebsspannung: 9-35 VDC oder 9-24 VAC
- $\triangleleft$  157 x 86 x 60 (L x W x H in mm) bzw. 1 TE
- ♦ Montage auf DIN-Hutschiene

# **5 Spezifikationen und Zubehör**

# **Spezifikationen**

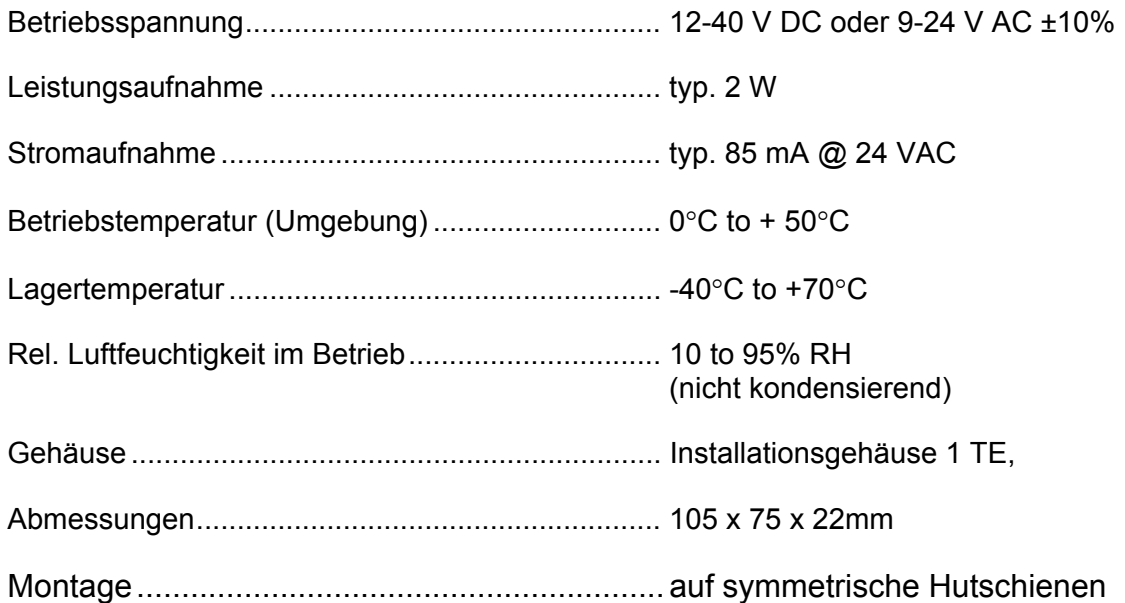

## **Zubehör:**

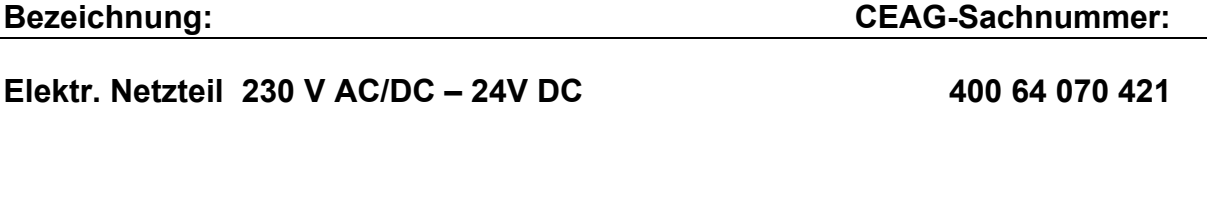

EGA / IP Anschlußbox inkl. EGA / COM-Server 400 71 347 593 **und elektr. Netzteil 230V AC/DC – 24V DC**

# **6 Introduction**

# **6.1 Foreword**

This manual describes the basic configuration and COM-Port assignment over a COM – redirection of the EGA / COM – server (assignment of a TCP / IP address).

# **6.2 Overview**

The EGA / COM - server is a high performance, reliable, and secure network infrastructure component for accessing an EGA line with visualisation software CGVision and CEAG emergency lighting systems with EGA – bus over the Intranet. To create an EGA - bus network via Intranet, min. 1 pc. EGA / COM – server and one network connection on the PC are necessary to realise a communication over ethernet via TCP / IP.

Example of application:

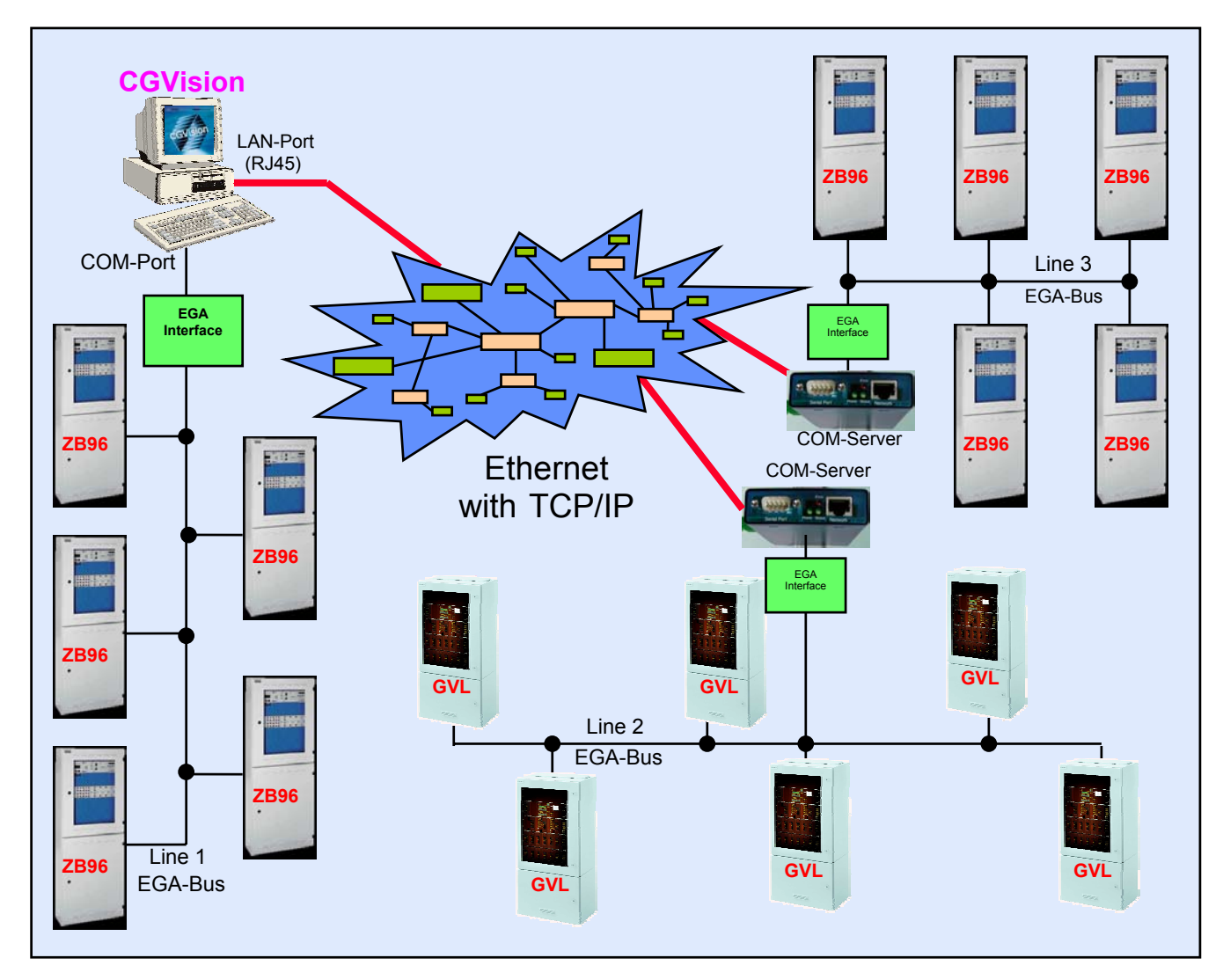

The communication of CGVision over ethernet with CEAG emergency lighting systems with EGA – bus (ZB96, GVL24.1 and ZVL220) results from an integrated network card (LAN) in the PC of CGVision. Over a COM – redirection (software) the EGA / COM – server – which is connected to the ethernet – gets assigned to a COM – port by the TCP / IP – address. This COM – port can be assigned to one EGA line and so to one device – familiy of max. 32 emergency lighting sytems in the CGVision.

It is possible to assign up to 8 pcs. EGA / COM – server per device – familiy, that means max. 8 lines per device – familiy are visualisable on CGVision, but max. 15 pcs. EGA – lines per CGVision in total.

# **7 Quick-Start Guide**

This Chapter shows step-by-step instructions on how to configure the EGA / COM - server for a simple network architecture in a LAN environment.

## **7.1 Hardware installation**

Install a floating and electrically isolated mains adaptor 12-24V, connect the EGA interfacebox over the 9-pole RS 232 - port and the ethernet cable as shown in figure 1:

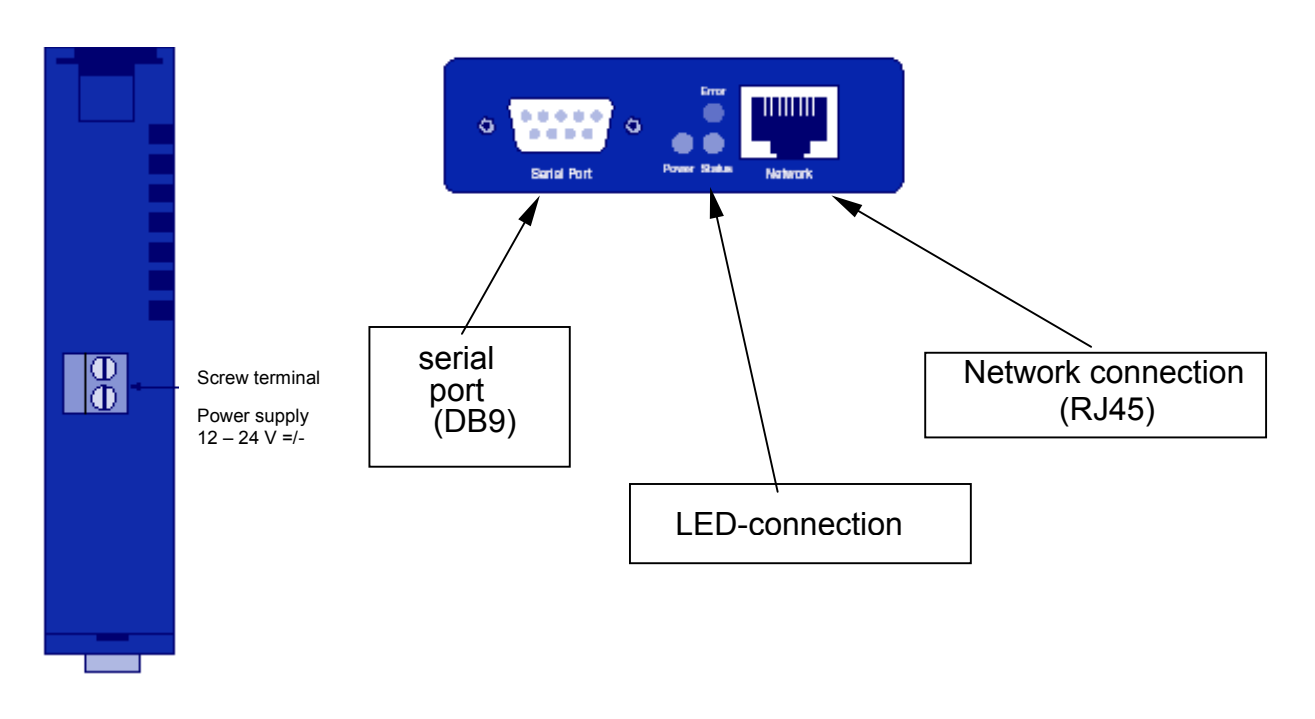

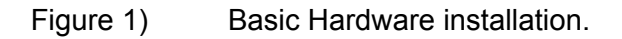

# **7.2 IP Configuration of EGA / COM - Server**

To operate the EGA / COM – server in the intranet a definite TCP / IP – address has to be assigned. These addresses are usually assigned by the responsible network administrator. To assure an easy assignment by use of many EGA / COM – server we recommend a consecutively assignment of addresses at the last point. Please be aware that there´s no double use of TCP / IP – addresses. The PC where TCP / IP – addresses get configured has to be on the same subnet (e. g. 255.255.255.0).

## **7.2.1 IP Configuration via ARP**

As premise for this method the EGA / COM – server has to be conditioned on its factory – made setting ups. Factory – made the EGA / COM – server gets delivered with the actual IP - address 0.0.0.0. As in chapter 7.2.2 shown a later change of the TCP / IP – address is possible by the serial interface only.

First notice the ethernet – address of the EGA / COM – server which gets configured. e. g.: EN=00c03d01abd4 Please be aware of the follwing kind of notation (with hyphenated):

### e. g.: **00-c0-3d-01-ab-d4**

Now start the DOS - box from windows, e.g. by enter **cmd** in the start menue "Execute" and "OK". The DOS - box opens with the order to enter. Behind the order to enter **C:\>** enter the following command:

### **C:\>arp–s [IP-address] [Ethernet-address]**

For example the TCP/IP – address e. g. 192.168.255.250 with above mentioned ethernet address, the entering shows as follows:

### **C:\>arp –s 192.168.255.250 00-c0-3d-01-ab-d4**

Consequently you have created a static entry in the ARP – cache of the PC which you can check with the command **arp-a**. Through an act out PING in the DOS – box on the entered IP – address now follows the real address – assignment to the EGA / COM – server. The IPaddress gets directly overtaken in the not transient memory and keeps also valid after reset or a voltage interruption:

### **Ping [IP-address],**

for our example:

### **ping 192.168.255.250**

You get the following output from the DOS – box as an answer:

Answer from [IP-address]:

Bytes=32time[<=x]ms TTL=64

#### **Attention:**

Please attend that it is not allowed to set leading zeros when assigning IP - addresses! For example when IP - address says 192.1.1.1 you could not enter 192.001.001.001.

### **7.2.2 IP Configuration by serial interfaces**

In opposite to the ARP – method you can insert the TCP / IP – address assignment with help of serial EGA / COM – server – ports as well as the EGA / COM – server already has got an IP – address unequal 0.0.0.0, for example up to later changes in the network. For this open any terminal – programms, e. g. Hyper Terminal in the start menue under "Programms", "Accessories" and "Communication". The start of "Hyper terminal" has to be made by following transmission parameters:

### **9600 Baud, 8 Date bits, no Parity, no Handshake**

The connection to the PC is made by a crossover PC / PC - cable (Zero modem). At the beginning the power supply of the EGA / COM – server is offline.

For starting the session you have to keep the button "x" during connecting the power supply of the EGA / COM – server. After approx. 2 seconds the following appears on your monitor:

### **Enter IP-addr.+Return**

Now enter the new TCP / IP – address with usual Dot - notation. After pressing the RETURN - button this address will be immediatetly overtaken from EGA / COM – server as new IP – address in the not transient memory. If there are any mistakes when entering, please repeat this action.

## **7.3 COM redirection**

To communicate with CGVision over ethernet with the EGA – lines, the EGA / COM – server has to be assigned to a COM – port. This happens by COM – redirection, where the EGA / COM – server are assigned via software in the system control to a COM – port.

First of all the software "COM – redirection" has to be installed. You will find the software on the CD CGVision in the file folder "WUT Comumlenkung" as ZIP archive. Before installation unpack the ZIP – archive in a folder (e. g. TEMP).

For installation the following system – premises are necessary:

- Windows 2000 / XP with administration license
- Installed TCP / IP protocol stack

For installation start the setup – programm "setup.exe" in the unpacked folder. Driver dates get installed and the system control gets enlarged for a new component "COM - Umlenkung" (redirection).After installation open the system control and double – click on the symbol "COM -Umlenkung"(redirection). The following window appears:

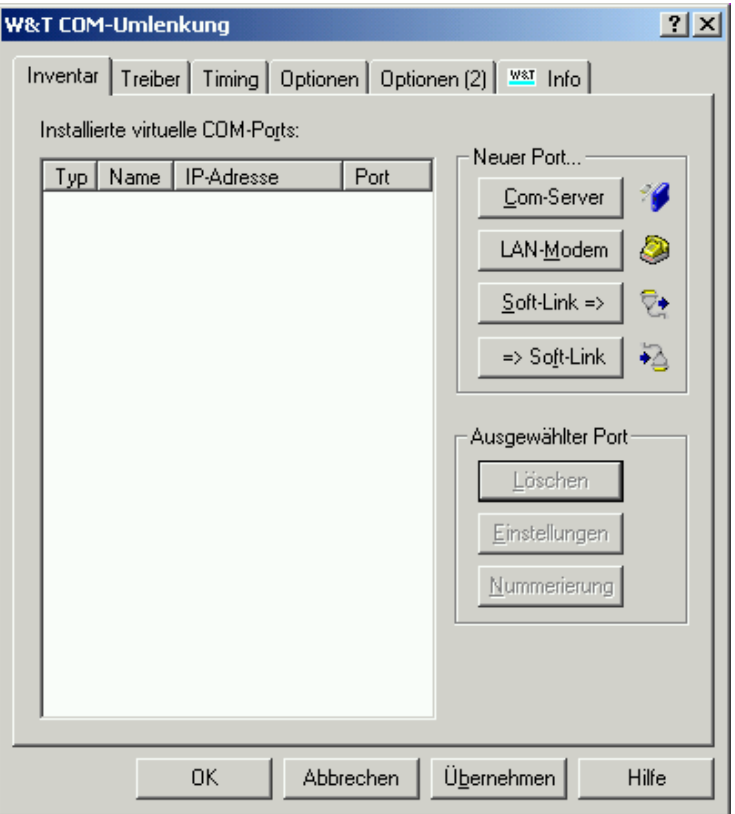

Figure 2) COM alternation basic picture

### Attention: All needed basic settings are only in the register "Inventar". A change in **another register can cause no function!**

In the register "Inventar" you can assign an EGA / COM – server in the network to a virtual  $COM - port$  over the button "Com  $-$  Server".

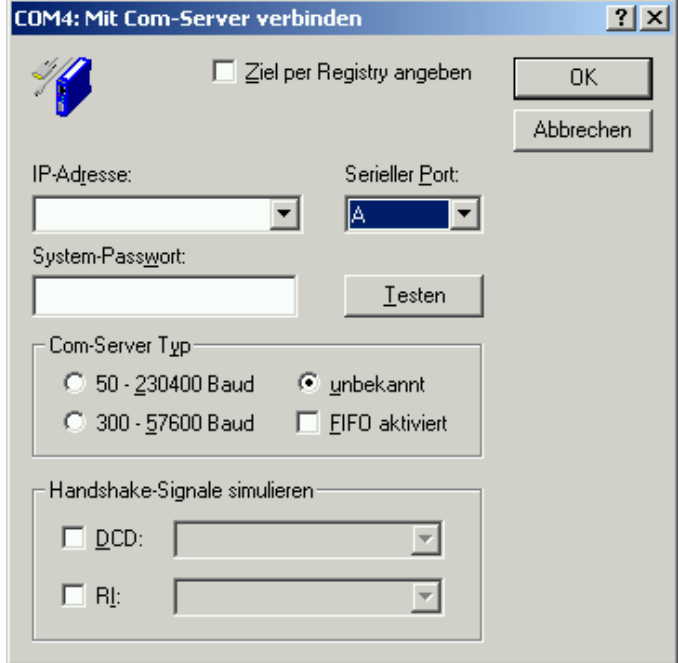

Figure 3) Connecting COM - Server

Now enter a valid TCP / IP – address of an EGA / COM – server in the field "IP – address", for example: 192.168.100.253,

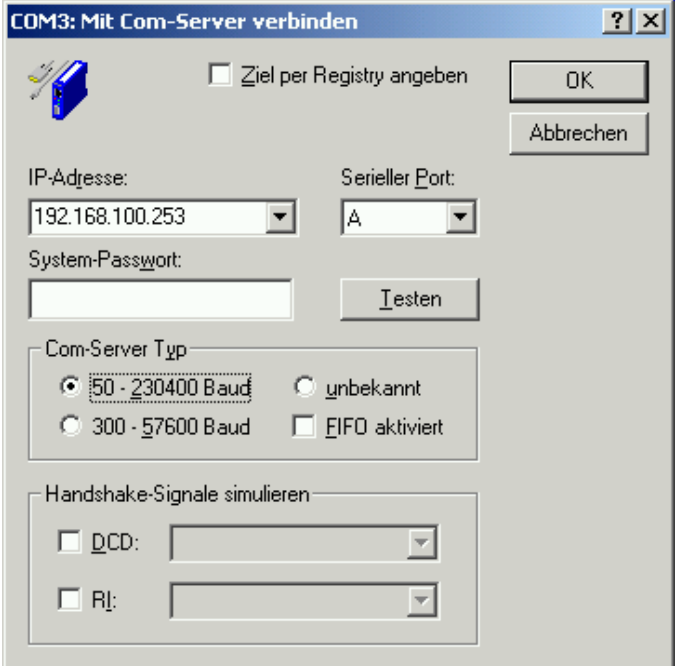

Figure 4) Enter TCP / IP – address

and click to point  $,50 - 230400$  Baud" in the field  $,$  Com-Server Typ". With help of these button it can be checked if the COM – server gets known in the network and so if a valid address was entered. Further adjustments are not necessary. Now you can leave the menue by clicking on "OK".

The basic picture appears with registered EGA / COM – server:

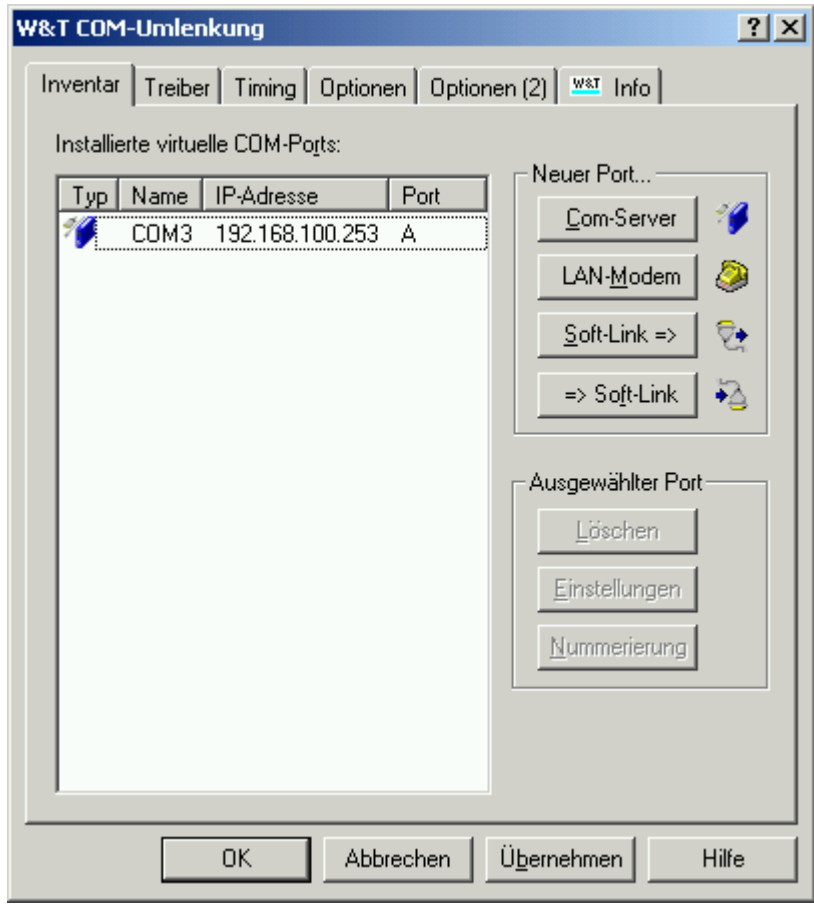

Figure 5) registered EGA / COM – server

Automatically the next free COM – port will be assigned, in this case COM3. To change the COM – port please mark the line of the COM – server so it becomes dark blue:

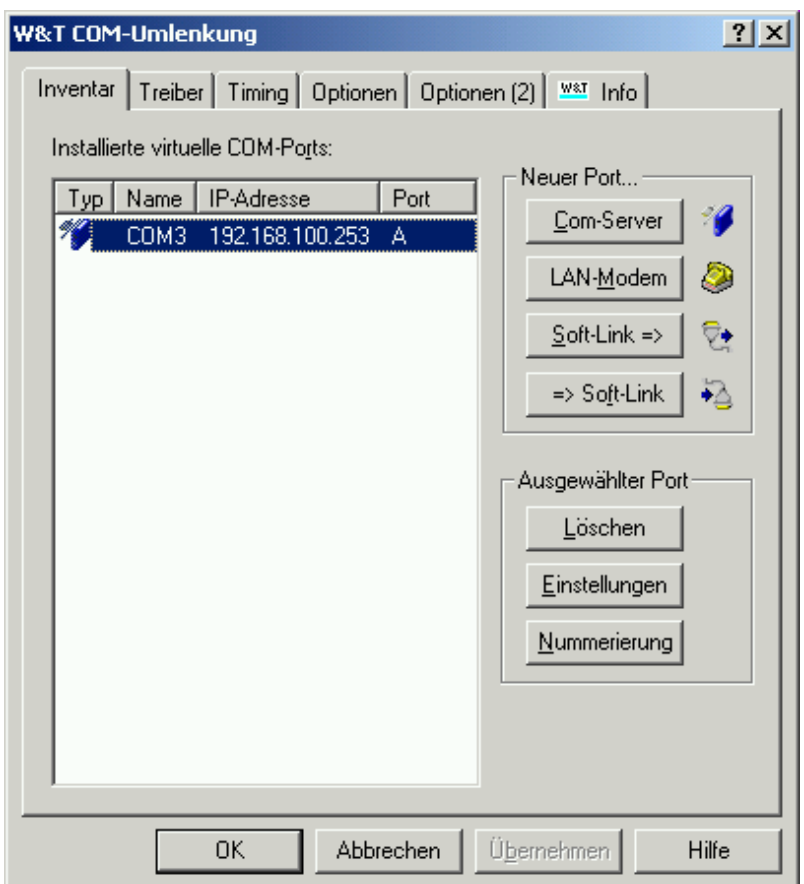

Figure 6) marked EGA / COM – server

Now you can select another  $COM$  – port with the button "Einstellungen".

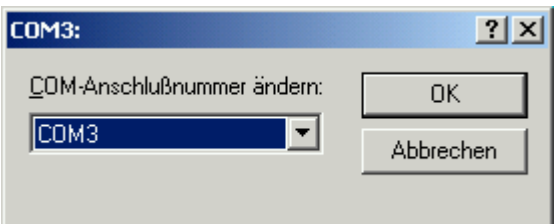

Figure 7) changing the COM - port

After click on "OK" the new COM – port gets overtaken. All further EGA / COM – server are handled as above mentioned. After configuration of all EGA / COM – server you can close the programm "COM redirection" by clicking on "Übernehmen" and "OK". Now it has to be possible to communicate from CGVision over the ethernet channel with the emergency lighting systems.

# **8 Hardware Installation**

## **8.1 Enclosure**

The EGA / COM - server has got an 1 TE (1 TE = 17.5 mm) wide DIN - rail mounting.

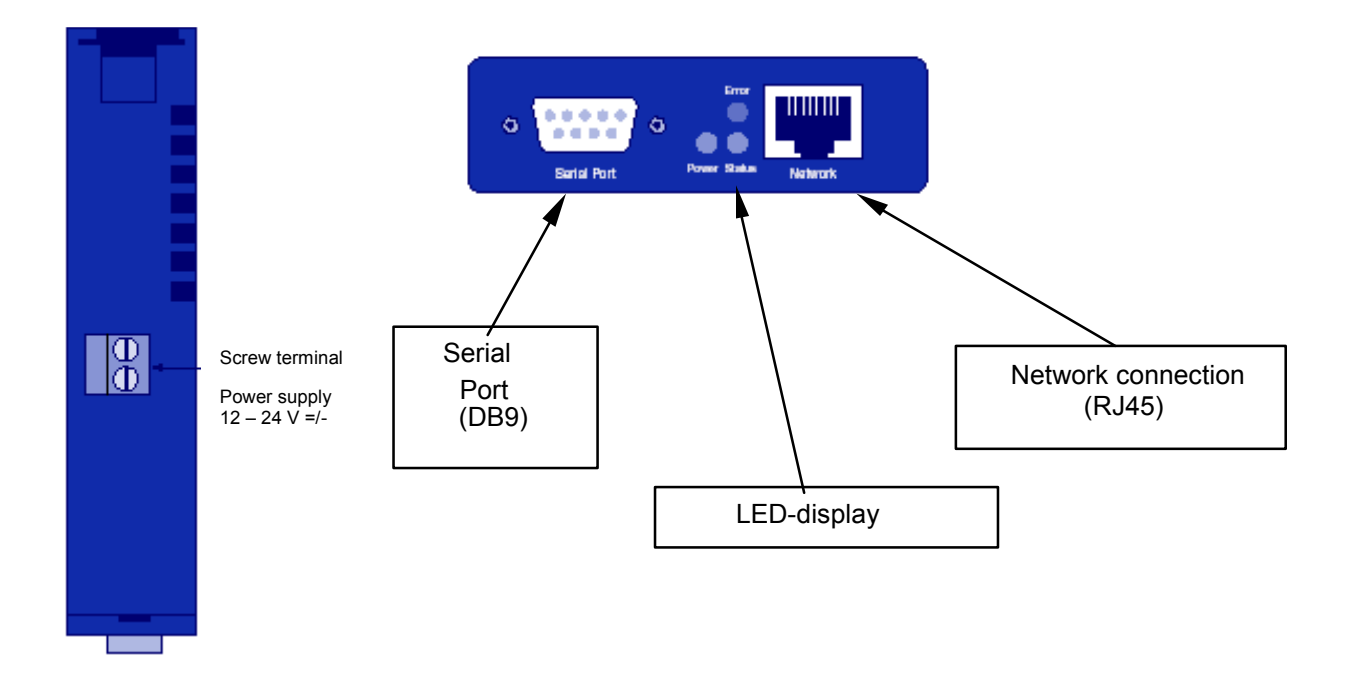

Figure 8) Enclosure of EGA / COM - server

## **8.2 Mounting**

The device has got a mounting for a fast and easy snap - mounting on DIN rails according to DIN EN 50 022. You can fix it on the wall with screws. Then the EGA / COM server can be snapped on the rail. The device can be mounted in any position in both cases. However, an installation place with proper airflow must be selected to ensure that the temperature does not exceed the specified range. For an easy installation, a complete connection box, including an EGA / COM – server and a power supply, is available from CEAG Notlichtsysteme GmbH (partno.: 400 71 347 593).

# **8.3 LED signals**

## **8.3.1 Power LED (green power LED)**

Signalised the operation of the supply voltage. If the LED is not lighting please check the correct connection of the supply voltage.

## **8.3.2 Status LED (green status LED)**

For every EGA / COM – server there exists its own status LED. This LED flashes at every activity of the network of the serial port. Alternate flashes shows that the port has got a valid connection to another network participant. Furthermore the status of the serial port can be read over the telnet – configuration menue of the EGA / COM server.

### **8.3.3 Error LED (red error LED)**

For every serial port of the EGA / COM – server exists its own error LED. It shows failures of the device or the serial port by different flash – codes. The failure reports of the last five serial failures with every time of system can be read over the telnet configuration – tool (time between the last restart of the EGA / COM – server and the time of the beginning of the failure)

1 x flash = check network connection

The EGA / COM – server can´t receive a link – impulse from the hub. Check the cable or the hub – port.

2 x flash = check serial data format

The serial port received min. 1 sign with parity error / framing error, or the data register of the serial receiving module was described, as if the previous sign would not be read. Check the correctness of the settings of the serial parameter, the handshaking and the connection cables.

3 x flash = check serial handshake

The serial connected device does not react on the handshake  $-$  stop  $-$  signal, set by the EGA / COM – server and transmitts further datas. One consequence could be an overwriting of the serial ring – memory and so the loss of data.

Flashes of all LED´s = self test – failure

The self test, made after every start or reset of the COM – server could not be ended correctly. This failure could happen when you interrupt a software update short and so the operation software could not transmitted completely. In this state the EGA / COM – server is not operative and should be sent in for checking.

### **8.3.4 Electric power supply**

The EGA / COM – server operates with DC or AC: Alternating voltage: 9 Veff (-10%) – 24 Veff (+10%) Direct voltage: 12 V (-10%) – 40 V (+10%) *Relevant: Take an electrical isolated mains adaptor We advise on the following mains adaptor:* Producer: ABB Name of the item: CP-24 / 1.0 Description: mains adaptor, input AC 90 – 260 V / DC 105 – 260 V Output 24 V / DC, 1 A CEAG article code: 400 64 070 421

# **9 EGA / COM – server performance characteristics**

- ♦ Routes packages between EGA bus and IP 852 networks (ethernet),
- ♦ Easy installation,
- $\bullet$  Firmware update possible over ethernet,
- ♦ Status, power and error LEDs,
- ♦ Configuration over serial interface,
- $\bullet$  Operational voltage:  $9 35$  VDC or  $9 24$  VAC,
- ♦ Mounting on DIN rail

# **10 Specifications and Accessories**

## **Specifications**

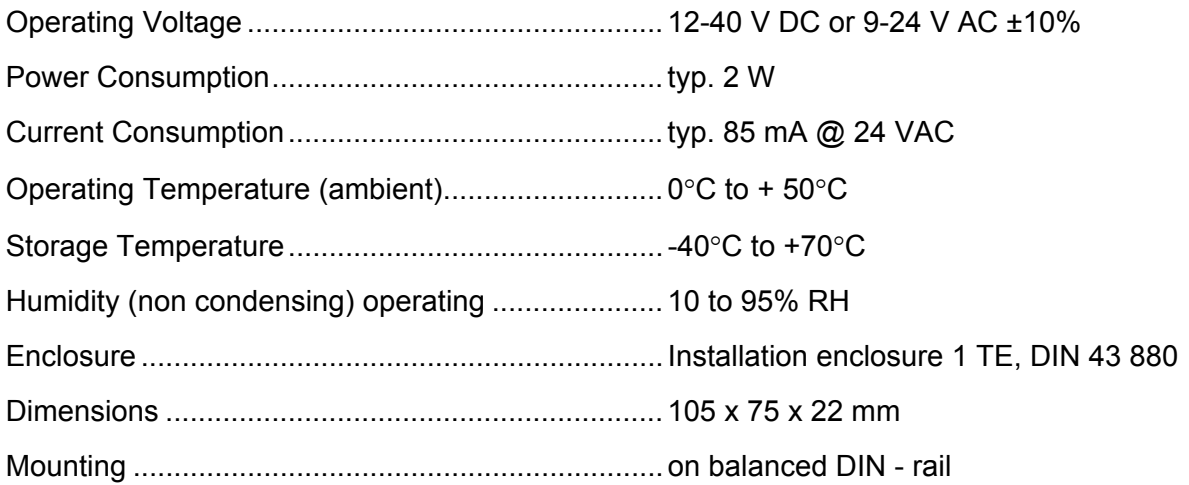

### **Accessories:**

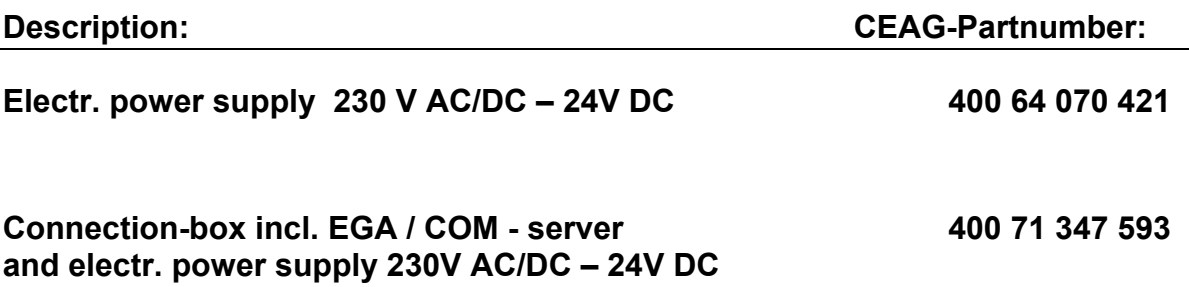

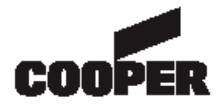

# **CEAG Notlichtsysteme GmbH**

Senator-Schwartz-Ring 26 D-59494 Soest / Germany + 49 29 21/69-870 Telefon Telefax + 49 29 21/69-617 Internet http://www.ceag.de E-mail info-n@ceag.de